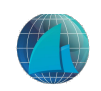

## APP 扫码登录企业门户说明

 企业访问门户后,在查看门户信息同时,可通过 APP 的扫码认证进行登 录,门户通过 APP 扫码完成登录,登录页面二维码如下:

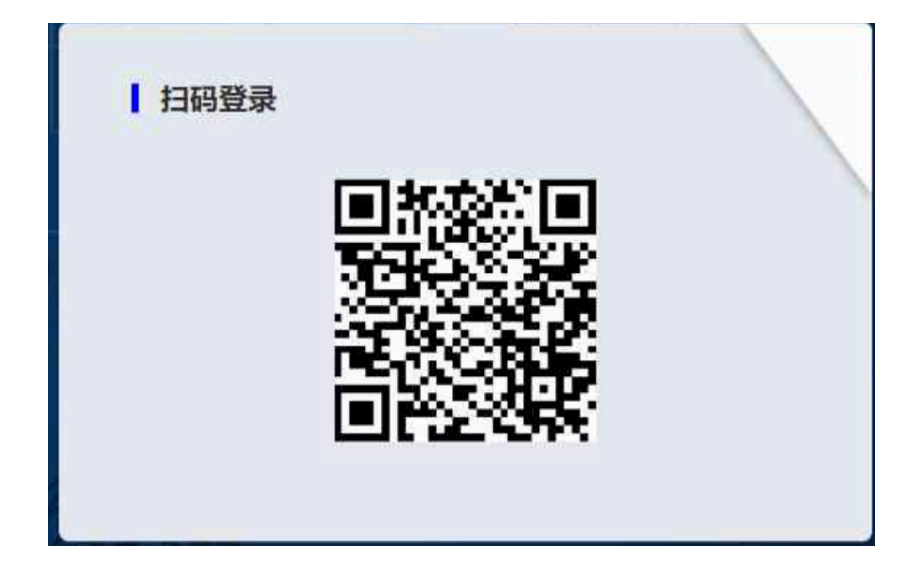

## 第一种方式 APP 扫码认证登录门户

1、选择证书:打开 APP,进入登录页,选择证书,如下图所示:

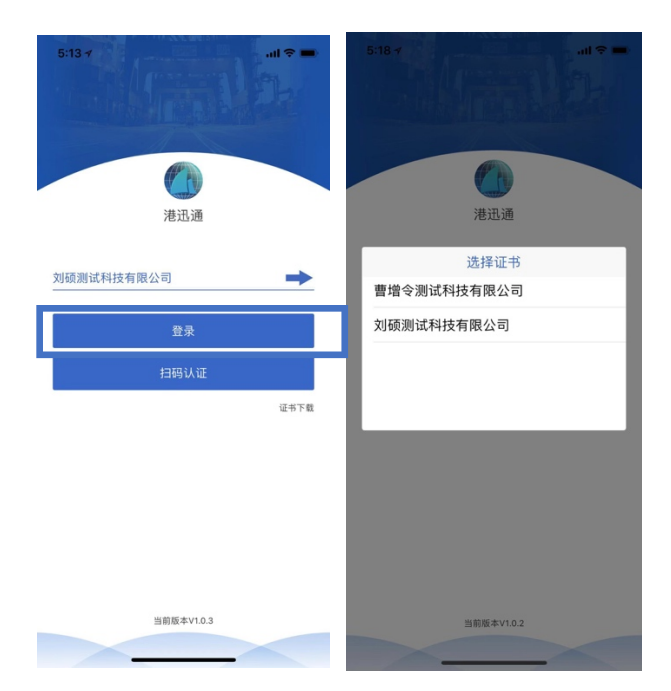

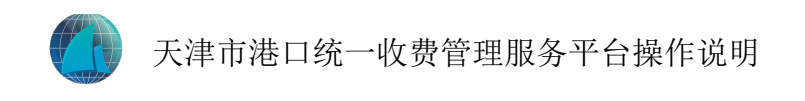

2、扫码认证:点击"扫码认证",扫描门户登录页面的二维码,扫码成功

后,输入 APP 设置的口令, 即可进行扫码登录,如下图所示:

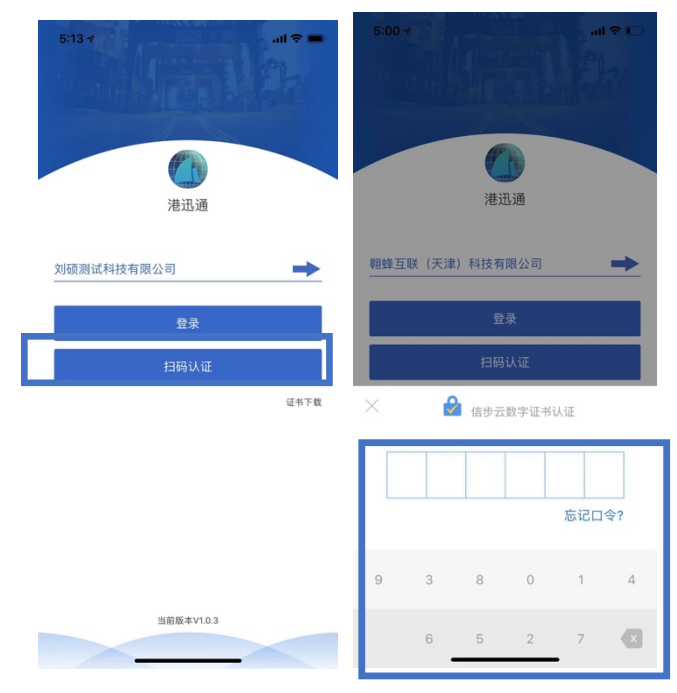

3、进入企业中心:扫码通过后,进入企业中心,用户可进行相应的业务办

理。

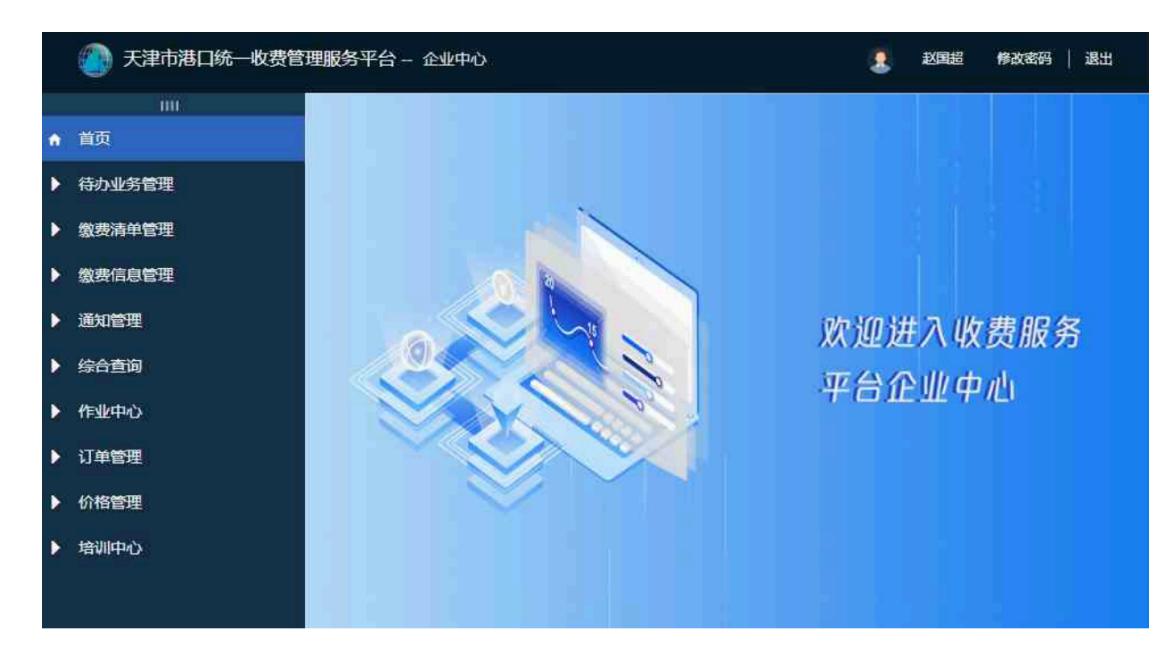

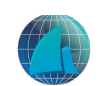

## 第二种方式 APP 内登录

1、扫码登录,进入 APP 操作页面后,点击右上角的扫一扫可以登录,如 下图所示:

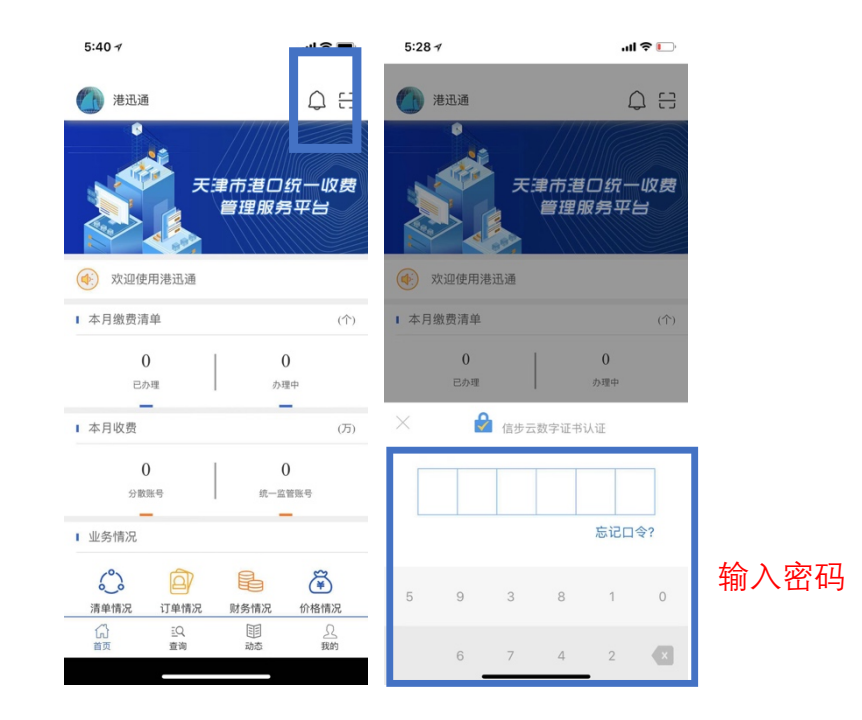